# **ANLEITUNG ARBEITEN MIT LISTEN**

In der Mercury-Version von OpenCms wird das fortgeschrittene Element Liste für die Darstellung von Listen aller Art genutzt.

## **Inhalt**

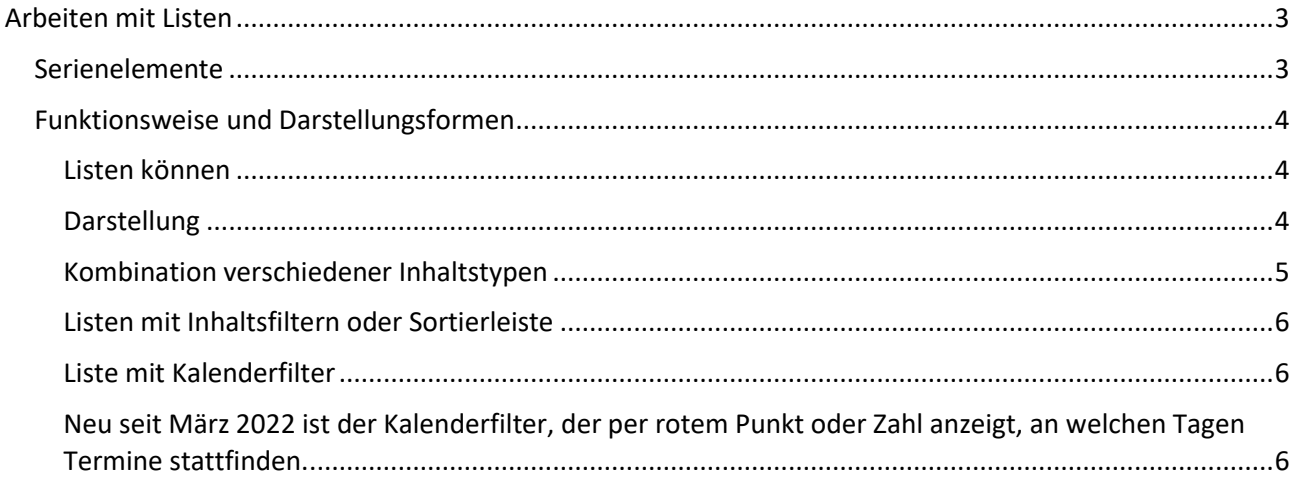

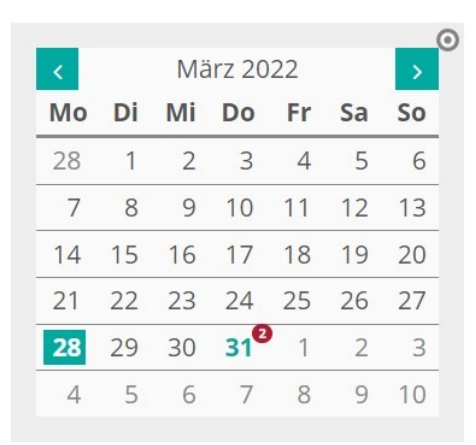

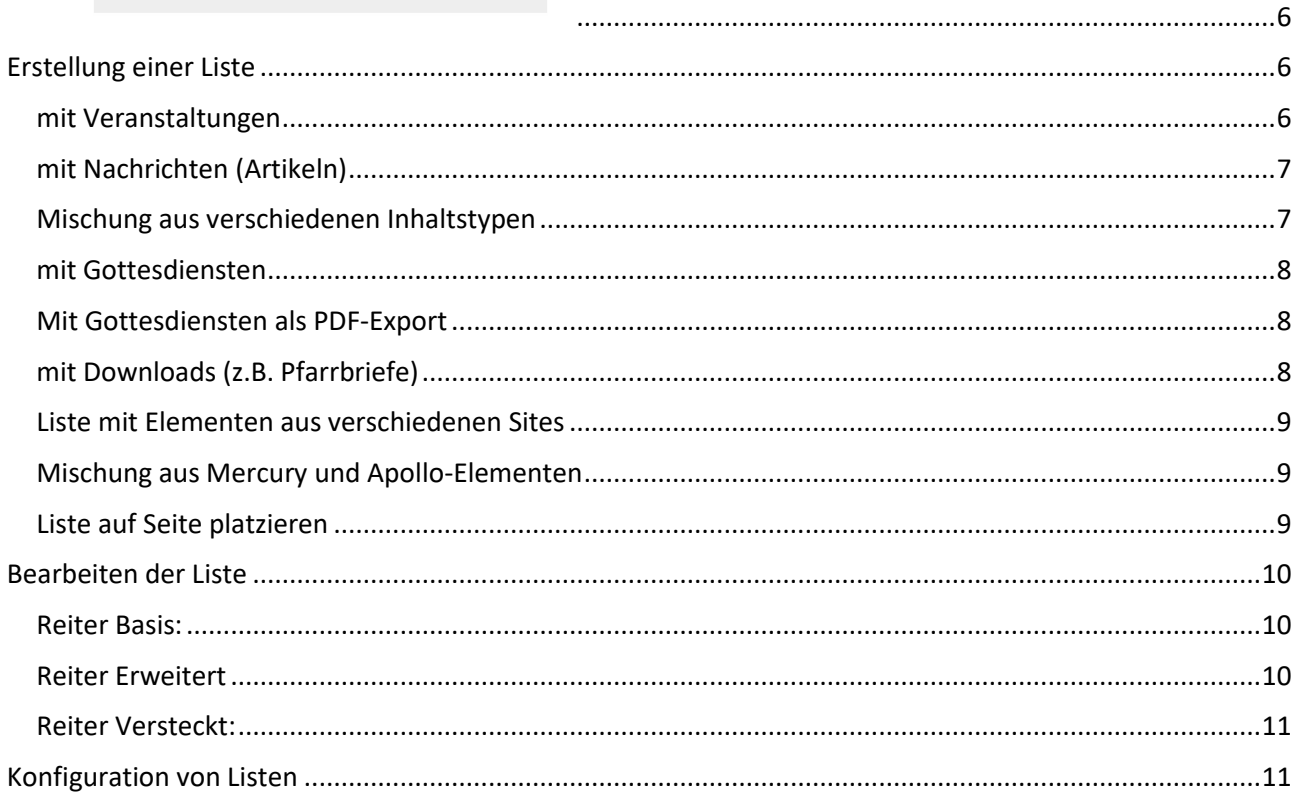

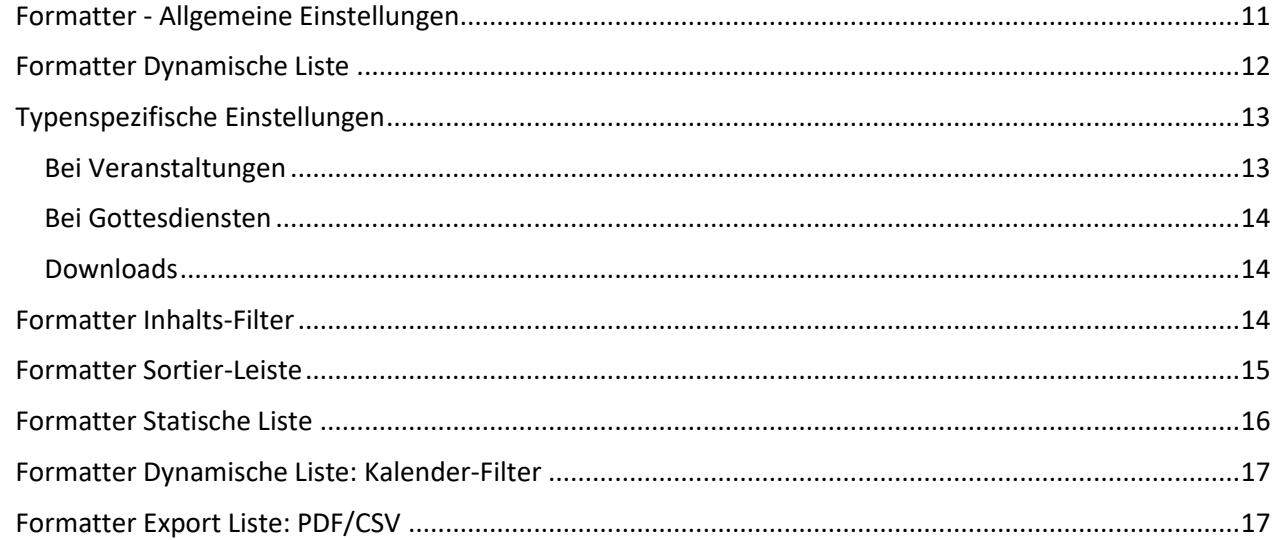

## <span id="page-2-0"></span>**Arbeiten mit Listen**

Mit Listen können Sie Ihre Inhalte wie z.B. Nachrichten über Kategorien steuern und müssen auch nicht abgelaufene Veranstaltungen manuell entfernen. Listen erleichtern die Arbeit auf der Webseite immens, sie filtern, sortieren und erleichtern das Erstellen neuer Elemente.

Für jeden Inhaltstyp benötigt man zusätzlich zur Liste eine Detailseite, um das Element aus der Liste im Detail anschauen zu können. In Mercury gibt es eine Standard-Detailseite; möchte man aber ganz bestimmte Einstellungen für die Detailansicht haben, wird eine spezielle Detailseite benötigt. Diese Detailseiten (in der Regel m-article, m-decoy, …) sind wichtig und sollten auf keinen Fall gelöscht werden. Zur festen Einstellung einer Detailansicht wird auch immer ein Element des entsprechenden Inhaltstyps verwendet, nach der Löschung dieses einen festen Elementes wird die Detailansicht wieder auf den Standard zurückgestellt.

In jeder Liste können im Redaktionsbereich auch Elemente angezeigt werden, deren Gültigkeit zeitlich noch nicht angelaufen oder bereits abgelaufen ist. Diese Elemente werden schraffiert (von links nach rechts schraffiert) dargestellt. Diese Elemente sind live nicht sichtbar.

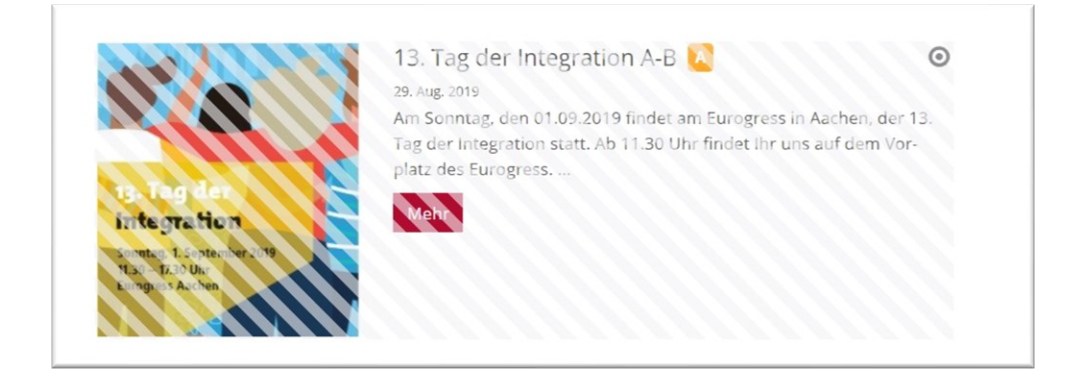

Schraffiert (von rechts nach links schraffiert) dargestellte Lockvögel verweisen auf nicht mehr gültige Links, live werden sie nicht dargestellt.

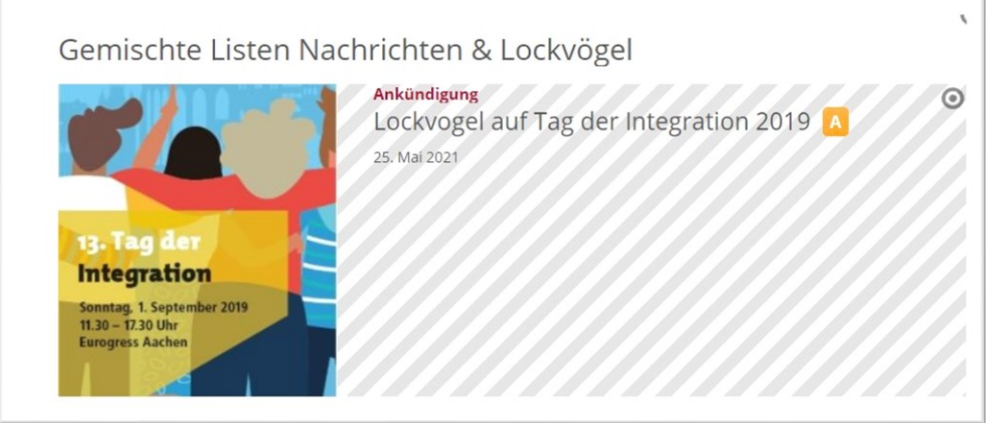

#### <span id="page-2-1"></span>**Serienelemente**

Bei Gottesdiensten und Veranstaltungen kann man auch mit Serienelementen arbeiten.

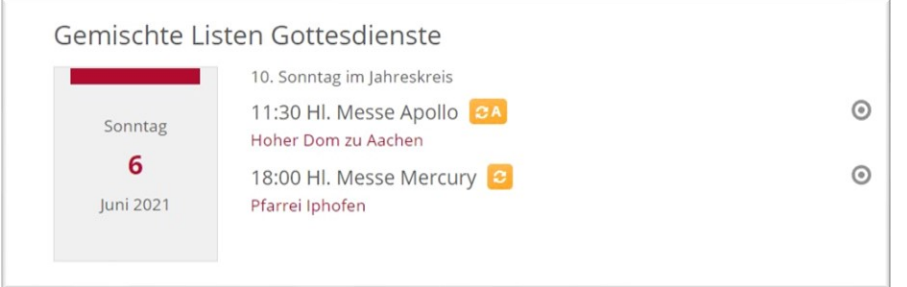

### <span id="page-3-0"></span>**Funktionsweise und Darstellungsformen**

In OpenCms kann man mit Listen verschiedenste Funktions-Typen verwalten: **Nachrichten, Veranstaltungen, Lockvögel, Medien-Elemente, Bilderserien, Kontakte, Downloads von PDFs, Bildern oder Texten, FAQs, Newsletter-Versendungen, Stellenangebote.** 

Die Liste verwaltet Inhalte verschiedenster Art und filtert sie je nach Einstellung der Liste. Z.B. eine Liste zeigt alle Nachrichten mit der Kategorie aktuell und prüft zuvor deren Gültigkeit.

#### <span id="page-3-1"></span>**Listen können**

- zeitlich begrenzt werden,
- sie können in die Zukunft oder in die Vergangenheit konfiguriert werden
- sie können Inhalte nach Kategorien filtern,
- sie können Inhalte aus verschiedenen Seiten zusammenführen
- sie können verschiedenen Inhaltstypen (wie z.B. Nachrichten, Lockvögel, Medien …) in einer Liste verwalten
- sie zeigen nur gültige Inhalte, d.h. abgelaufene Elemente werden nicht mehr angezeigt oder je nach Einstellung der Liste – nur für den Redakteur als abgelaufen schraffiert dargestellt.

#### <span id="page-3-2"></span>**Darstellung**

Dabei kann eine Liste in untereinander gelisteten Elementen eine **vertikale Auflistung** zeigen oder in gekachelter Darstellung eine **horizontale Auflistung**.

Wichtig sind hier die genutzten Begrifflichkeiten, die immer einer bestimmten Darstellung zugeordnet sind:

#### **Ausführlich (also z.B. ausführlicher …-Aufmacher) bzw. kompakt:**

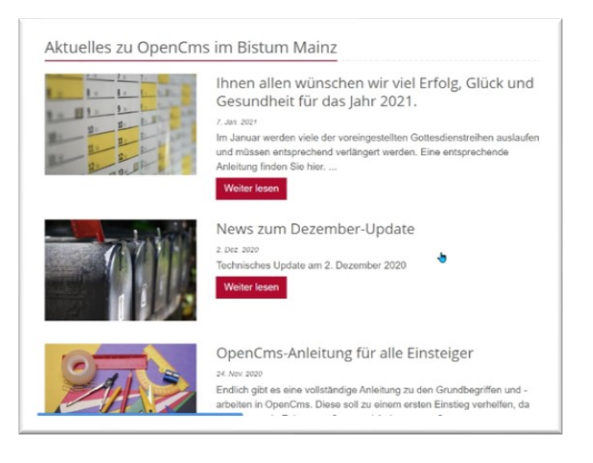

beim 'ausführlichen Aufmacher' wird die Liste vertikal sortiert ebenso wie beim 'k**ompakten …-Aufmacher'**

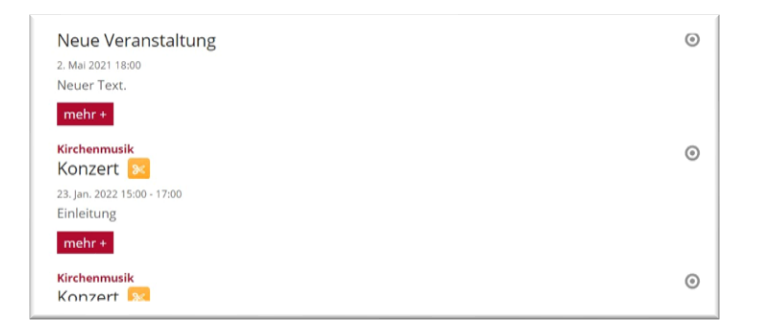

#### **Horizontal gelistet als Text- oder Bildkachel:**

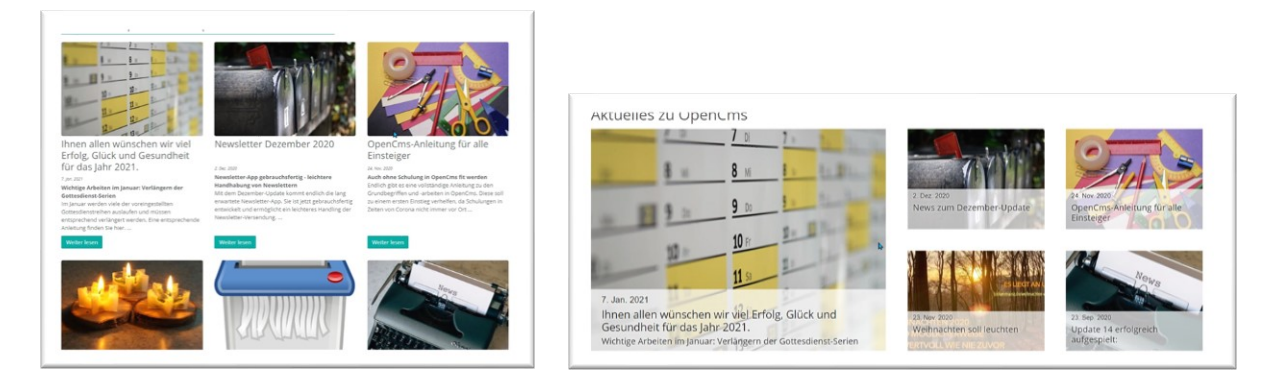

**Horizontal gelistet als Mauerwerk (hier sind Sprünge drin, da es hier keine horizontalen Linien gibt):**

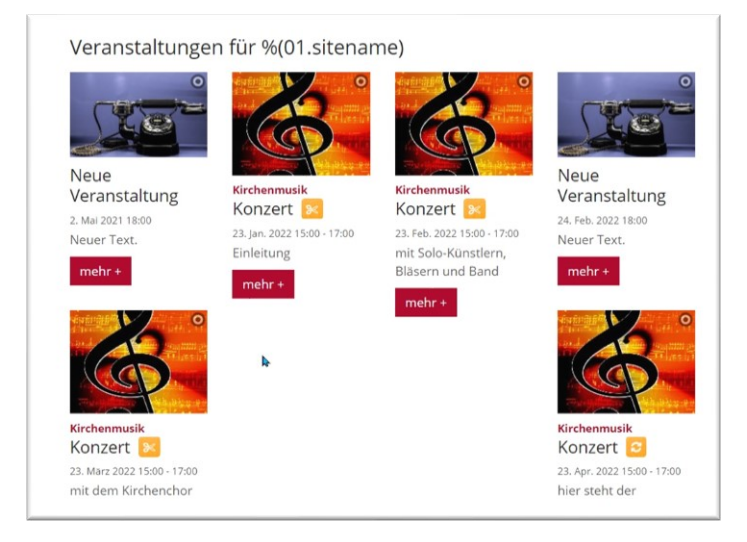

#### **Liste als Akkordeon**

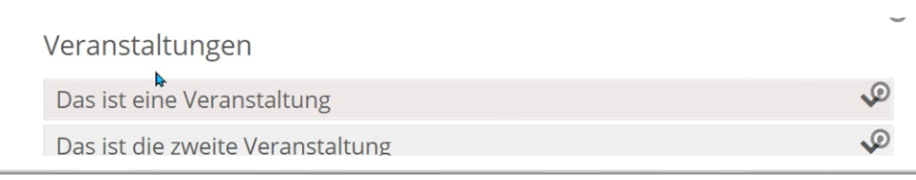

#### <span id="page-4-0"></span>**Kombination verschiedener Inhaltstypen**

Wenn Sie sich für eine Art von Liste entschieden haben, gibt es zu den anderen Inhaltstypen immer direkt die entsprechende Auswahl, damit die Liste nicht falsch zusammengebaut wird – es können nur gleiche Darstellungsvarianten kombiniert werden.

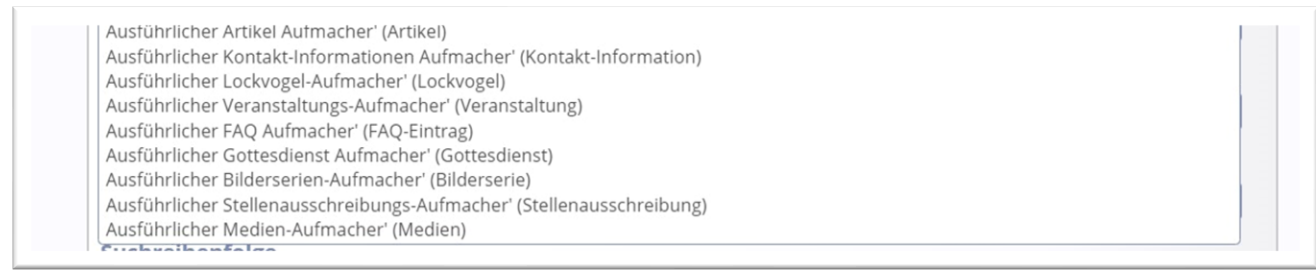

#### <span id="page-5-0"></span>**Listen mit Inhaltsfiltern oder Sortierleiste**

In vielen Fällen ist es sinnvoll, neben einer einfachen Liste noch zusätzlich dieselbe Liste nochmals zu verwenden zur Filterung oder Sortierung der Inhalte.

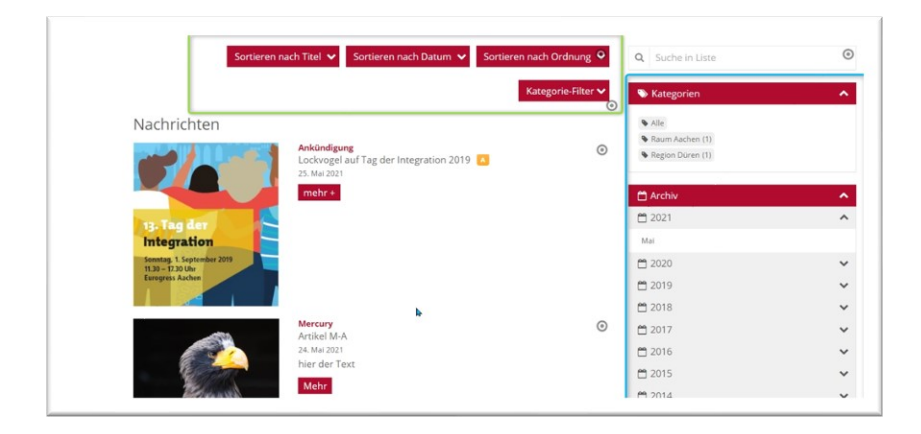

#### <span id="page-5-1"></span>**Liste mit Kalenderfilter**

<span id="page-5-2"></span>Neu seit März 2022 ist der Kalenderfilter, der per rotem Punkt oder Zahl anzeigt, an welchen Tagen Termine stattfinden.

<span id="page-5-3"></span>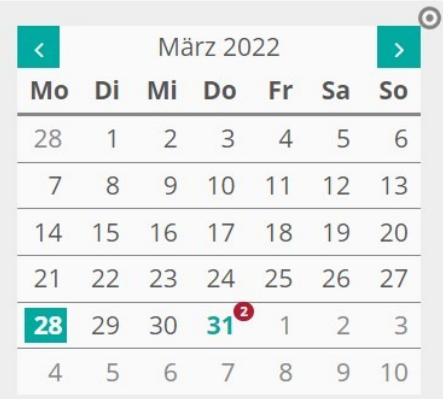

## <span id="page-5-4"></span>**Erstellung einer Liste**

Das Erstellen einer Liste verlangt viele Einstellungen. Sollten Sie Probleme damit haben, wenden Sie sich bitte an den Support, wir helfen gern weiter.

#### <span id="page-5-5"></span>**mit Veranstaltungen**

Eine Veranstaltungsliste sollte in der Regel noch stattfindende Veranstaltungen anzeigen und bereits abgelaufene nicht mehr zeigen. Von daher wird sie immer auf die Zukunft konfiguriert. Sie haben die Auswahl in der Darstellung mit Kalenderblatt oder mit Bild. In Mercury gibt es für Veranstaltungslisten folgende Darstellungsmöglichkeiten:

Ausführlicher Veranstaltungs-Aufmacher' (Veranstaltung) Kompakter Veranstaltungs-Aufmacher' (Veranstaltung) Textkachel Veranstaltungs-Aufmacher' (Veranstaltung) Mauerwerk Veranstaltungs-Aufmacher' (Veranstaltung) Akkordeon Veranstaltungs-Aufmacher' (Veranstaltung) Bildkachel Veranstaltungs-Aufmacher' (Veranstaltung)

#### <span id="page-6-0"></span>**mit Nachrichten (Artikeln)**

Eine Nachrichtenliste kann nur aus Artikeln bestehen, sie kann aber auch aus einer Vielzahl von verschiedenen Typen zusammengesetzt sein wie z.B. Artikeln, Lockvögeln, Medienelemente und Bilderserien.

Natürlich gibt es auch die verschiedensten Darstellungsvarianten für Nachrichten, sodass die Liste mal horizontal, mal vertikal als Liste erscheinen kann – immer abhängig von der gewünschten Darstellungsform:

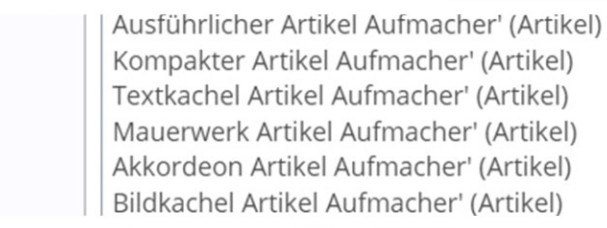

Der bedeutendste Unterschied bei der Erstellung der Liste liegt darin, dass die Elemente nach **Datum absteigend** im Feld '**Suchreihenfolge**' sortiert werden. Zudem wird entweder kein Datum vorgegeben oder alles aus der Vergangenheit. Die Nachricht in der Zukunft ist noch nicht geschrieben, von daher ist eine Einstellung in die Zukunft nicht sinnvoll.

### <span id="page-6-1"></span>**Mischung aus verschiedenen Inhaltstypen**

Gerade Nachrichtenlisten können auch aus einer Mischung von Artikeln, Medienelementen, Lockvögeln und evtl. sogar noch Bilderserien bestehen. Dazu werden die verschiedenen Inhaltstypen zusammengeklickt und entsprechend konfiguriert. Auch diese Listen werden in der Regel absteigend sortiert.

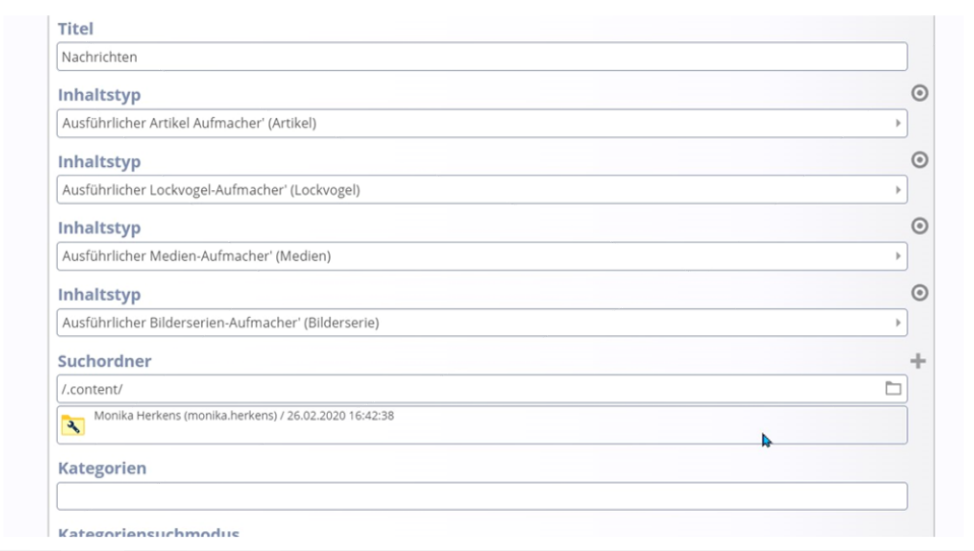

#### <span id="page-7-0"></span>**mit Gottesdiensten**

Gottesdienstlisten werden über einen relativ kurzen Zeitraum für die Webseite dargestellt, z.B. 4 oder 6 Wochen in die Zukunft, da aufgrund der Serientermine sonst die Ladezeiten der Seiten deutlich verlängert werden. Bei der Listeneinstellung ist es sinnvoll das Häkchen bei Elemente sofort laden zu setzen, damit es keinen Bruch in der Liste für einen Wochentag gibt (also nur ein Teil der Gottesdienste für einen Tag auf einer Seite und erst beim Weiterblättern sieht man den Rest).

#### <span id="page-7-1"></span>**Mit Gottesdiensten als PDF-Export**

Seit März 2022 steht diese Funktion in Mercury auch zur Verfügung.

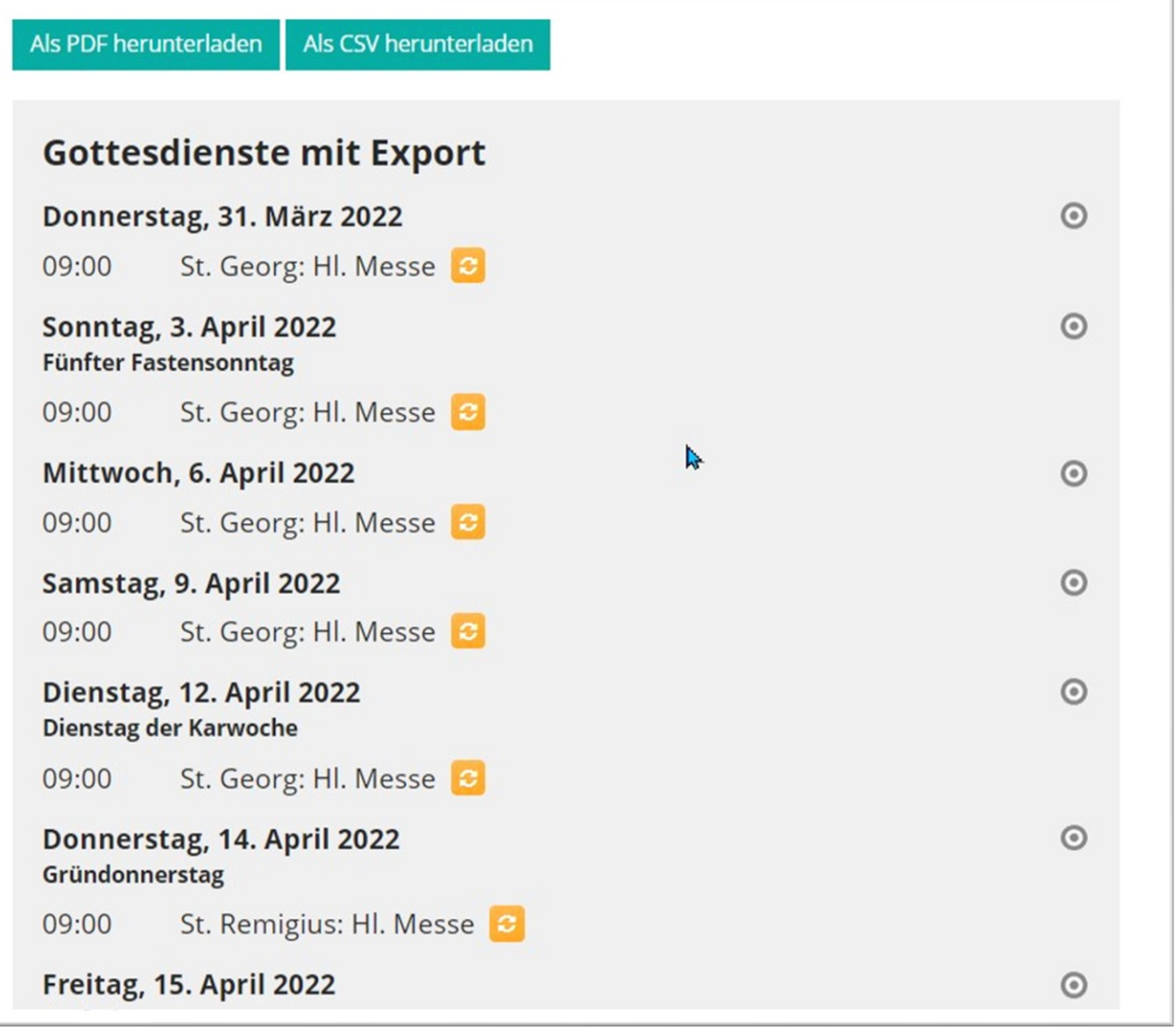

#### <span id="page-7-2"></span>**mit Downloads (z.B. Pfarrbriefe)**

Eine spezielle Form der Liste ist die Download-Liste, die alle Elemente aus einem Ordner als Downloads darstellt. Sie wird immer als dynamische Liste dargestellt. Es können Bilder oder PDF (bzw. auch andere Dateiformate) zum Download angeboten werden. Dabei wird der entsprechende Ordner (oder auch mehrere) in der Liste eingestellt. In Mercury kann die Liste zudem die zugeordneten Kategorien darstellen.

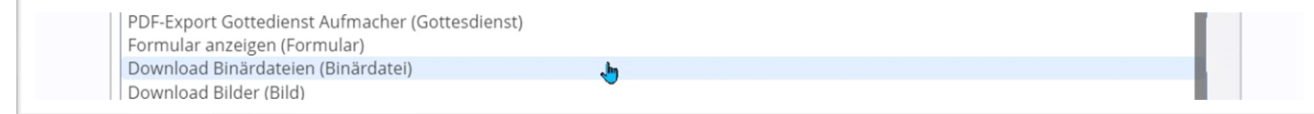

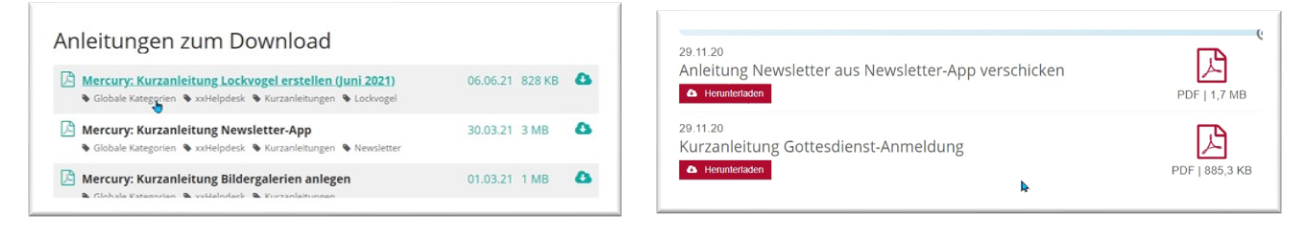

Die Kategorien können im Explorer über das Kontextmenü zugeordnet werden. Es gibt in der Konfiguration sowohl die ausführliche Darstellung wie auch die kompakte Form der Darstellung.

#### <span id="page-8-0"></span>**Liste mit Elementen aus verschiedenen Sites**

Eine Liste kann auch Elemente aus verschiedenen Sites einsammeln um z.B. die Gottesdienstlisten von mehreren Pfarreien abzubilden. Hier hilft die Internetredaktion gern weiter.

#### <span id="page-8-1"></span>**Mischung aus Mercury und Apollo-Elementen**

Es ist auch möglich, Elemente aus Mercury und Apollo zu mischen. Allerdings sind dazu administrative Einstellungen vorher an Ihrer Site notwendig, diese können nur von der Internetredaktion vorgenommen werden.

Mit dieser Einstellung können dann Elemente aus Mercury-Sites und aus Apollo-Sites gemischt dargestellt werden, Apollo-Elemente öffnen dann im gleichen Fenster, aber in der Apollo-Ursprungs-Site.

Die möglichen Kombinationen werden entsprechend dem ersten eingestellten Inhaltsbereich zur Auswahl vorgegeben:

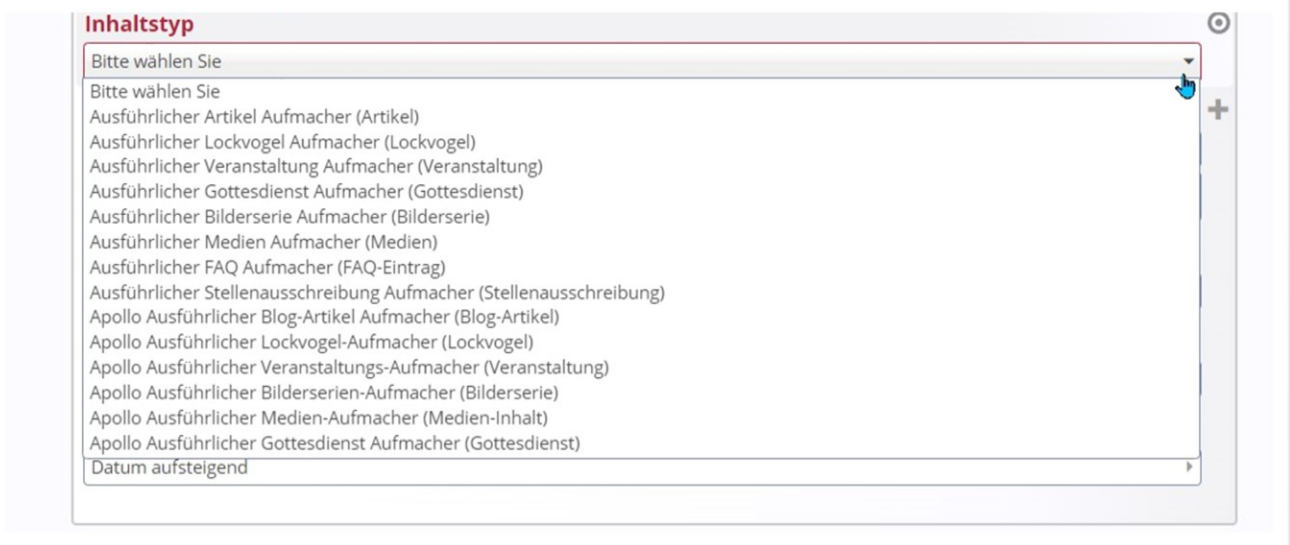

### <span id="page-8-2"></span>**Liste auf Seite platzieren**

Um eine neue Liste auf einer Seite zu erstellen, rufen Sie bitte über den Zauberstab das Fenster Fortgeschrittene Elemente auf und ziehen ein neues Listenelement auf Ihre Seite:

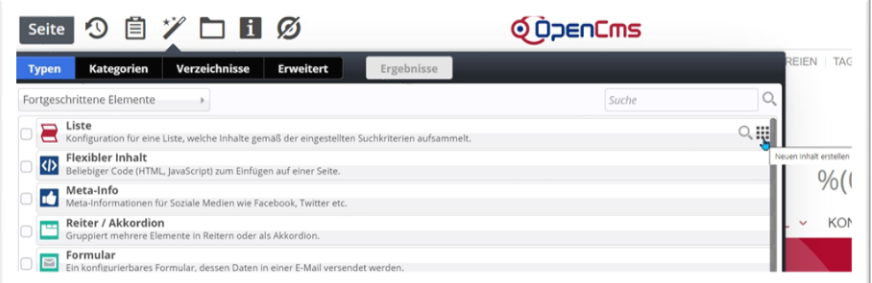

Diese Liste muss nun zunächst bearbeitet und dann konfiguriert werden, wobei es auf viele wirklich wichtige Dinge zu achten gilt.

## <span id="page-9-0"></span>**Bearbeiten der Liste**

#### <span id="page-9-1"></span>**Reiter Basis:**

Titel: Geben Sie hier den Titel Ihrer Liste ein (dieser muss nicht angezeigt werden)

Wählen Sie den korrekten gewünschten Inhaltstyp – je nach Form der Liste - aus:

Ausführlicher Veranstaltungs-Aufmacher' (Veranstaltung) Kompakter Veranstaltungs-Aufmacher' (Veranstaltung) Textkachel Veranstaltungs-Aufmacher' (Veranstaltung) Mauerwerk Veranstaltungs-Aufmacher' (Veranstaltung) Akkordeon Veranstaltungs-Aufmacher' (Veranstaltung)

Geben Sie den Suchordner an (in der Regel der .content-Ordner). Sie können über das Plus auch weitere Suchordner (z.B. andere Gemeinden) hinzufügen – falls Sie dazu nicht die Berechtigung haben, wenden Sie sich bitte an die Internetredaktion).

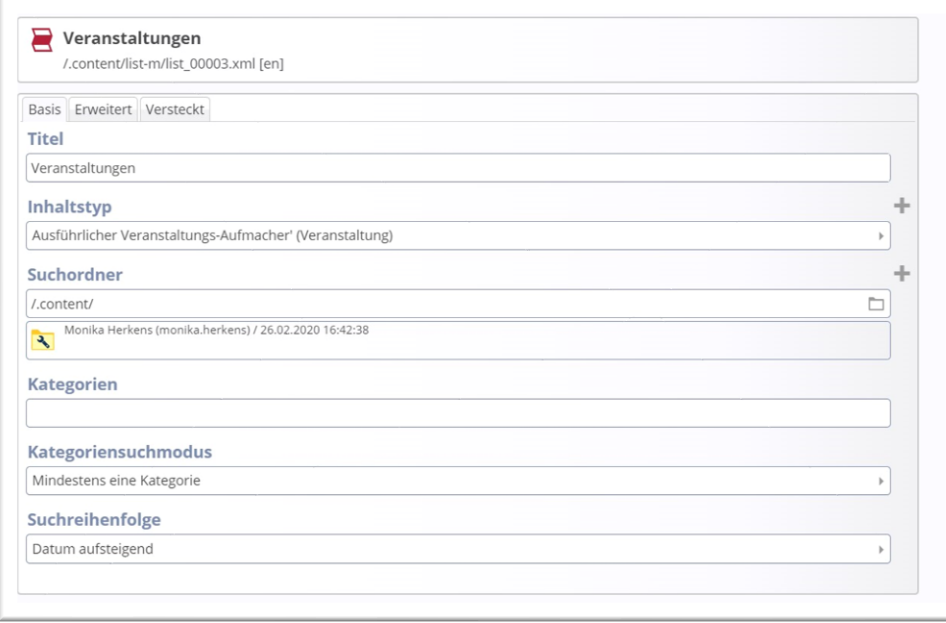

Geben Sie – falls gewünscht – die **Kategorien** an, die diese Liste ausfiltern soll, dabei kann nur **mindestens eine Kategorie** als Voraussetzung gewählt werden oder **alle Kategorien**. Bei **mindestens eine Kategorie** muss ein Element eine der ausgewählten Kategorien haben, um in der Liste zu erscheinen, bei **alle Kategorien** muss jedes Element auch alle Kategorien besitzen. Jedes in der Liste neu erstelltes Element erhält dann auch alle Kategorien.

Bei **Veranstaltungen und Gottesdiensten** geben Sie als **Suchreihenfolge Datum aufsteigend** an, bei den anderen Typen wie **Nachrichten, Lockvögeln, Medienelementen oder Bilderserien** ist in der Regel die Einstellung **Datum absteigend** angebracht. Mögliche andere Varianten der Einstellung: Datum auf- /absteigend – Titel auf-/absteigend – Ordnungszahl auf-/absteigend

#### <span id="page-9-2"></span>**Reiter Erweitert**

Zum Feld '**Kombinierter Kategorien-Ordner-Filter** siehe entsprechendes Kapitel, dies ist eine Sonderkonfiguration.

**Filteroptionen**: Wer sich mit query-Suchanfragen auskennt, hat hier Möglichkeiten: *Zusätzliche Solr Filter Queries (Syntax: &fq=fieldName:"term").*

**Alles in der Richtung** – hier wird der Datumsbereich eingestellt.

Bei **Veranstaltungen** *alles in der Zukunft* oder z.B. *ab heute plus 2 Jahre,*

bei **Gottesdiensten** sollte in der Regel eine Einstellung **ab heute plus 4 oder 6 Wochen** eingestellt werden, da sonst schnell die Ladezeiten einer solchen Seite zu lang werden, schließlich handelt es sich hier ja um ständig fortlaufende Serien*.*

Bei **Nachrichten, Lockvögeln, Medienelementen oder Bilderserien** wird meist **kein Datum** konfiguriert oder – falls nötig – vielleicht **ab heute minus 2 Jahre**.

Jede Einstellung kann über die Schere wieder zurückgenommen werden und neu konfiguriert werden.

**Geo-Filter:** Diese Funktion wird von den Templates der Bistümer nicht unterstützt.

Häkchen **bei Zeige abgelaufene Dateien**: Dies bewirkt, dass Sie auch Elemente sehen können, die ein überschrittenes Ablaufdatum haben, diese werden schraffiert dargestellt.

Ein Häkchen bei 'Filtern nach Zeitraum bei mehrtägigen Terminen' bewirkt, dass mehrtägige Termine (wie z.B. Ausstellungen) auch über den gesamten Zeitraum im Kalenderfilter dargestellt werden.

**Parameter**: Zusätzlicher generischer Parameter für die Inhaltsliste. (Expertenmodus)

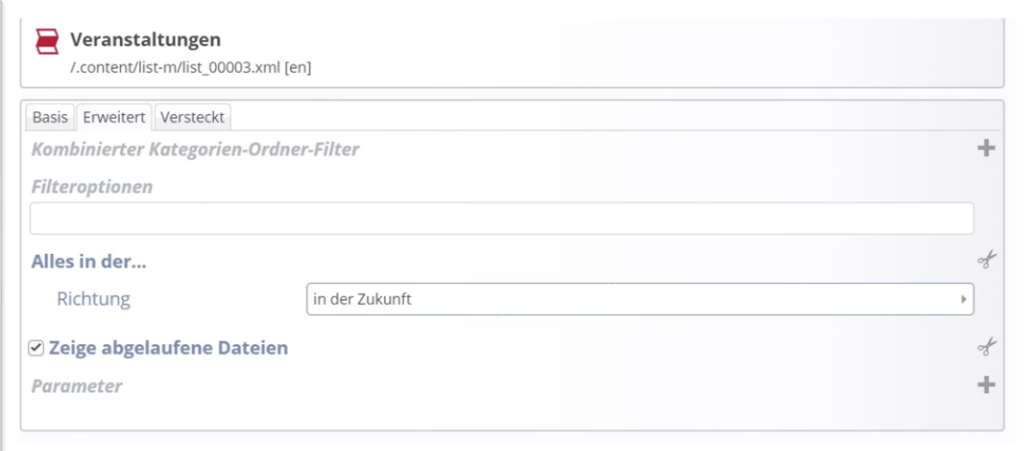

### <span id="page-10-0"></span>**Reiter Versteckt:**

Hier kann man z.B. Elemente, die in der Liste auftauchen würden, aus der Darstellung herausnehmen, z.B. weil bei einer gemeinsamen Liste mehrerer Pfarreien eine Veranstaltung mehrmals auftauchen würde.

**Vorgehensweise**: Klicken Sie das Ordnersymbol an und wählen über den Reiter Verzeichnisse den Ursprungsordner aus. Nach Auswahl und Abspeichern des Ordners klicken Sie das Ordnersymbol nochmals an und wählen über Typ Veranstaltung über Erweitert Sprache Deutsch dann die Ergebnisliste aus und können dann die gewünschte Veranstaltung (Nachricht …) auswählen.

**Nach der Bearbeitung wird die Liste gespeichert und geschlossen. Im Anschluss muss die Liste korrekt konfiguriert werden, damit sie auch richtig angezeigt wird.**

## <span id="page-10-1"></span>**Konfiguration von Listen**

Bei der Konfiguration sind die Einstellungen vom Typ der gewählten Liste (ausführlich, kompakt, Kachel…) und auch vom gewählten Formatter abhängig.

#### <span id="page-10-2"></span>**Formatter - Allgemeine Einstellungen**

**Formatter**: Es gibt verschiedene Formatter für eine Liste, **Standard** ist die **Dynamische Liste**. Die Darstellung ist entsprechend auch unterschiedlich:

Die Standard-Liste **'dynamische Liste'** zeigt die Liste der Elemente, der Formatter **'dynamische Liste: Inhalts-Filter'** wird in der Regel zusätzlich auf der Seite neben der Original-Liste dargestellt und bietet damit ein Filterfunktion für die Inhalte (z.B. über Kalender oder Kategorien). **Wichtig**: Es muss die absolut identische Liste sein, die wiederverwendet wird. Der Formatter ,dynamische Liste: Sortier-Leiste' wird ebenfalls zusätzlich genutzt, oberhalb der ursprünglichen Liste, um eine Sortierfunktion für die Liste zu erreichen. Der Formatter **Statische Liste** wird z.B. bei der Akkordeon-Einstellung und auch beim PDF-Export von Gottesdiensten genutzt; sie kann alternativ auch eingesetzt werden, wenn man kein Weiterblättern erlauben möchte.

Sie sehen im untenstehenden Bild oben (grünes Rechteck) die Sortierleiste und rechts (blau umrandet) den Inhaltsfilter.

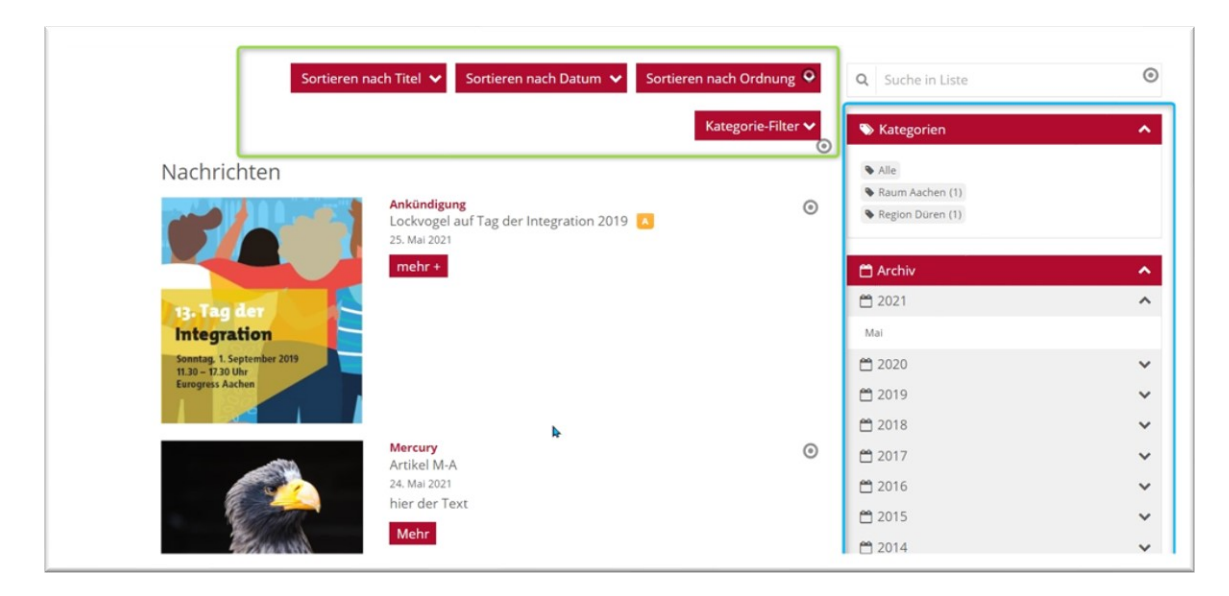

Vom gewählten Formatter sind dann auch die nachfolgenden Konfigurationsfenster abhängig:

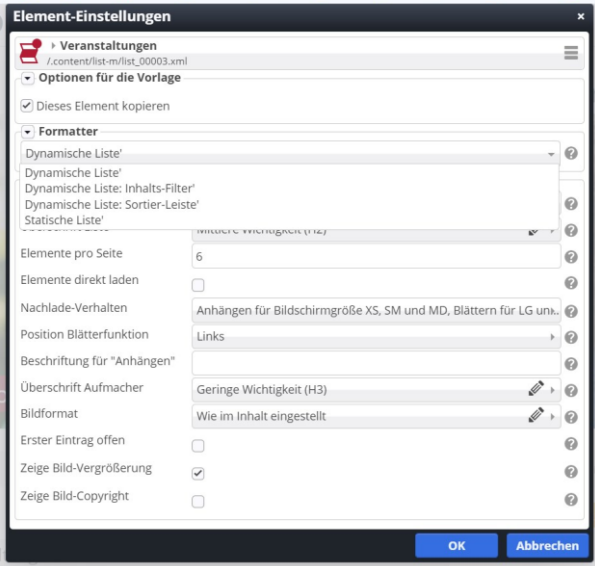

### <span id="page-11-0"></span>**Formatter Dynamische Liste**

**Einstellungen für die** Standard-Liste **dynamische Liste:**

**Formatter**: Dynamische Liste

**CSS-Anpassung**: nach Wunsch

**Überschrift Liste**: Oben auf der Seite H1, sonst nach Wunsch – oder ausblenden

**Elemente pro Seite:** beliebig, allerdings wenn zu viele eingestellt sind, kann das Ladevolumen verlängert werden

**Elemente direkt laden** (besonders **wichtig bei Gottesdiensten**, allerdings auch bei Veranstaltungen interessant): wenn hier ein Häkchen gesetzt ist, werden nach Angabe der Elemente pro Seite so viele Tage direkt und komplett geladen (z.B. bei Gottesdienste Elemente pro Seite 7 – zeigt die Gottesdienste exakt einer Woche und dann kann geblättert werden).

**Nachlade-Verhalten:** hier wird eingestellt, ob man in der Desktop-Version blättern oder per Button mehr laden kann oder ob es eine feste Liste ohne Darstellung weiterer Elemente (deaktiviert, kein Nachladen möglich) sein soll – beim Nachladen werden exakt so viele Elemente nachgeladen, wie **bei Elemente pro Seite** eingestellt ist. Auf der Startseite einer Homepage bietet es sich an, immer anhängen zu wählen, damit man an dieser Seite nicht blättern muss, aber das ist sehr individuell einstellbar.

**Position Blätterfunktion**: damit kann die Ausrichtung der Seitenzahlen für die Liste konfiguriert werden.

**Beschriftung für Anhängen**: falls die Liste auf Anhängen eingestellt ist für weitere Elemente, kann hier ein Text für den Button vorgegeben werden

**Aufmacher-Darstellung:** Vorgabe – Reduziert – Minimal – dabei wird die Überschriftsgröße reduziert (vor allem sinnvoll, wenn die Liste in schmalen Seitenbereichen dargestellt werden soll)

**Layout:** Hier besteht die Möglichkeit, die Liste nach den vorgegebenen Varianten zu konfigurieren – Standard: Bild links, Überschrift und Text rechts (in eigener Spalte)

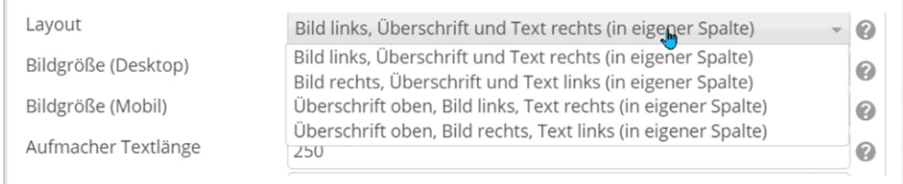

**Bildgröße (Desktop):** Hier kann die Bildgröße im Verhältnis zum vorhandenen Spaltenbereich ausgewählt werden.

**Bildgröße (Mobil):** Einstellung für die Bildgröße auf mobilen Endgeräten

**Aufmacher Textlänge**: Standard 250, hier kann jede beliebige Zahl eingesetzt werden, der Text aus der Einleitung wird entsprechend gekürzt (dargestellt durch …). Bei 0 werden nur Titel und Intro sowie Datum und Uhrzeit angezeigt.

**Überschrift Aufmacher:** Hier kann die Wichtigkeit für die Überschrift der einzelnen Veranstaltung / Nachricht … eingestellt werden Standard: H3 – Achtung: die Aufmacher-Darstellung greift zusätzlich.

**Datums-Format**: Hier sollten Sie die gewünschte Darstellung fürs Datum eingestellt werden, wichtig bei Veranstaltungen auch die Uhrzeit

**Titel-Anzeige**: das Intro kann gezeigt oder ausgeblendet werden

**Maus-Effekt**: beim Mouse-Over kann das Bild mit Effekten versehen werden

**Button-Beschriftung**: der Button für die Detailansicht des Elements, soll kein Button erscheinen genügt ein none.

**Zeige Bild-Copyright**: dieses Häkchen sollte gesetzt sein (Vorgabe)

#### <span id="page-12-1"></span><span id="page-12-0"></span>**Typenspezifische Einstellungen**

#### **Bei Veranstaltungen**

**Zeit in Datum**: Häkchen setzen, Datumsformat mit Uhrzeit einstellen

**Kalenderblatt**: je nach Wunsch Darstellung Kalenderblatt oder Bild

**Zeige Buchungsstatus**: Auswahl zwischen nicht aktiviert – zeige nur 'buchbar' oder 'ausgebucht' oder zeige Information zur Anzahl freier Plätze

**Button nur wenn buchbar** ist nur sinnvoll, wenn es keine weitergehenden Informationen gibt (wie z.B. bei Gottesdiensten)

#### <span id="page-13-0"></span>**Bei Gottesdiensten**

**Zeit in Datum**: Häkchen setzen

**Kalenderblatt**: je nach Wunsch Darstellung Kalenderblatt oder Bild

**Direktorium anzeigen:** Das Direktorium ist ein bistumsspezifischer Teil und wird für alle aus einer Vorgabe ausgelesen. Änderungen an der Darstellung oder an Texten sind leider nicht möglich (Herkunft: <http://eucharistiefeier.de/lk/teilkirchen.php> ). In der Konfiguration gibt es folgende Einstellmöglichkeiten: Direktorium mit Farbe aber ohne Lesungen anzeigen – Direktorium mit Farbe und Lesungen anzeigen – Direktorium ohne Farbe und Lesungen anzeigen – Direktorium ohne Farbe aber mit Lesungen anzeigen – Direktorium nicht anzeigen

**Zeige Buchungsstatus**: Auswahl zwischen nicht aktiviert – zeige nur 'buchbar' oder 'ausgebucht' oder zeige Information zur Anzahl freier Plätze

**Button nur wenn buchbar** hier ist ein Häkchen sinnvoll, wenn es keine weitergehenden Informationen gibt

Besondere Listen

#### <span id="page-13-1"></span>**Downloads**

Als Liste für z.B. Pfarrbriefe ist die kompakte Einstellung ohne Dateinamen sinnvoll.

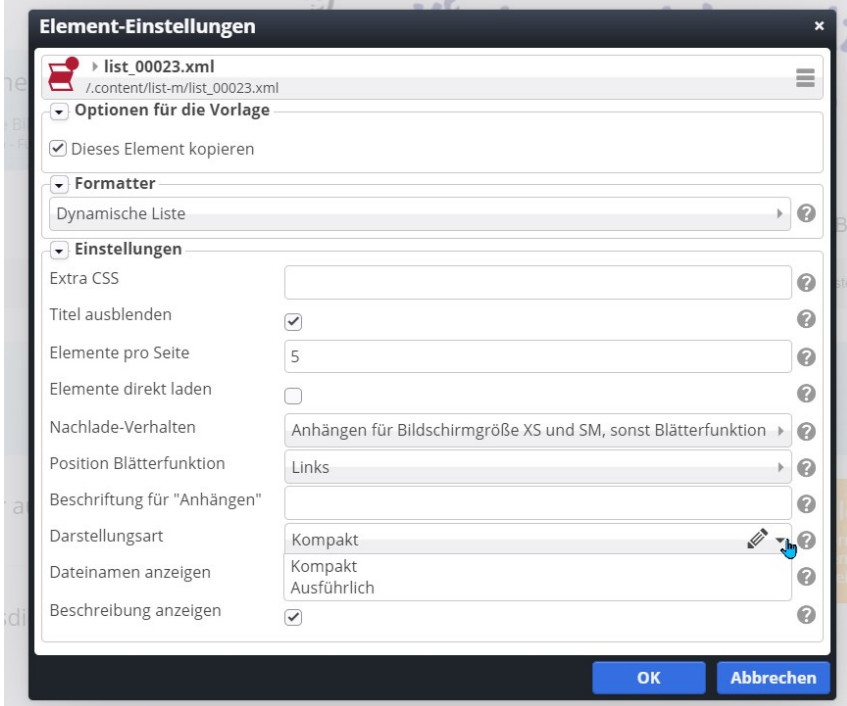

#### <span id="page-13-2"></span>**Formatter Inhalts-Filter**

Über den Inhaltsfilter kann die daneben stehende Liste schnell nach Kategorien oder Datum sortiert werden, vorausgesetzt dass dieselbe Liste wiederverwendet wird.

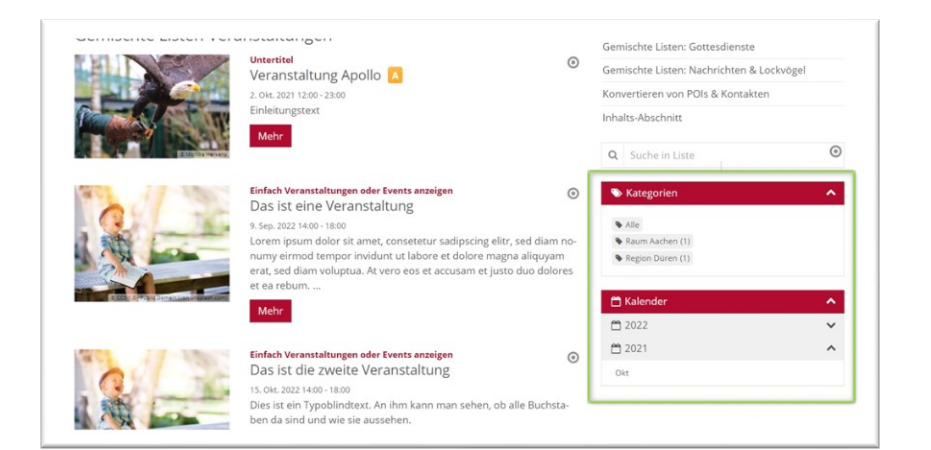

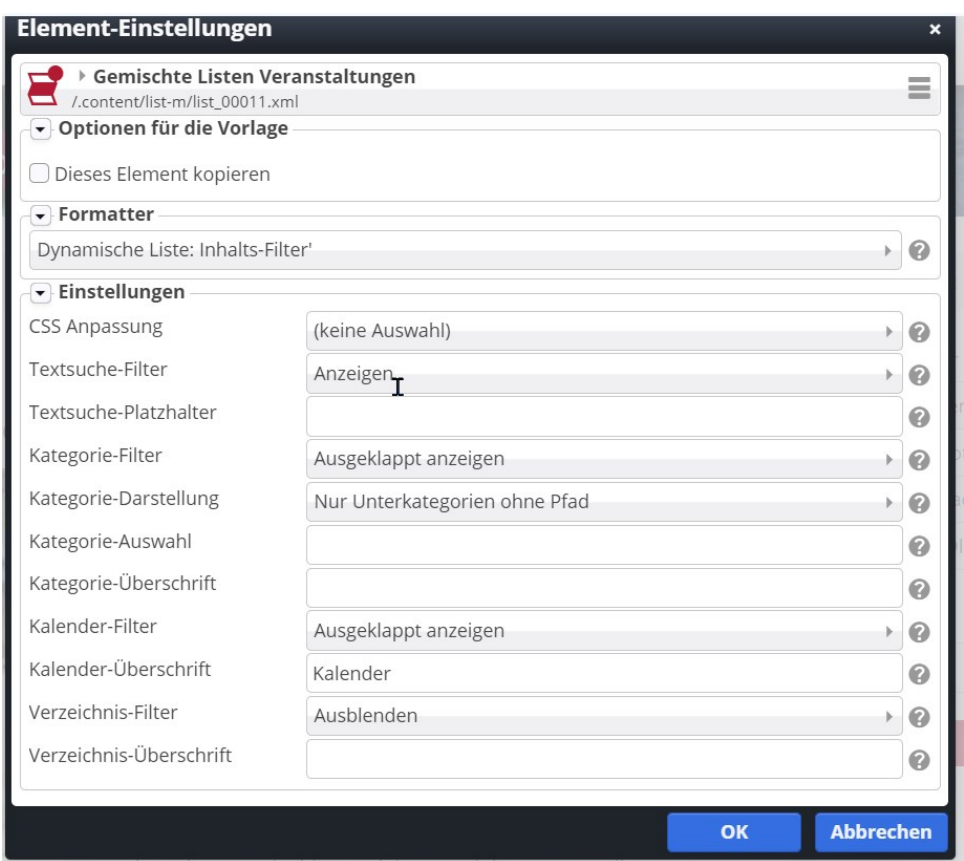

### <span id="page-14-0"></span>**Formatter Sortier-Leiste**

Eine Sortier-Leiste wird über einer bereits vorhandenen Liste als wiederverwendete Liste mit dem Formatter *Sortier-Leiste* erstellt. Damit lassen sich die darunter angezeigten Listenelemente einfach sortieren.

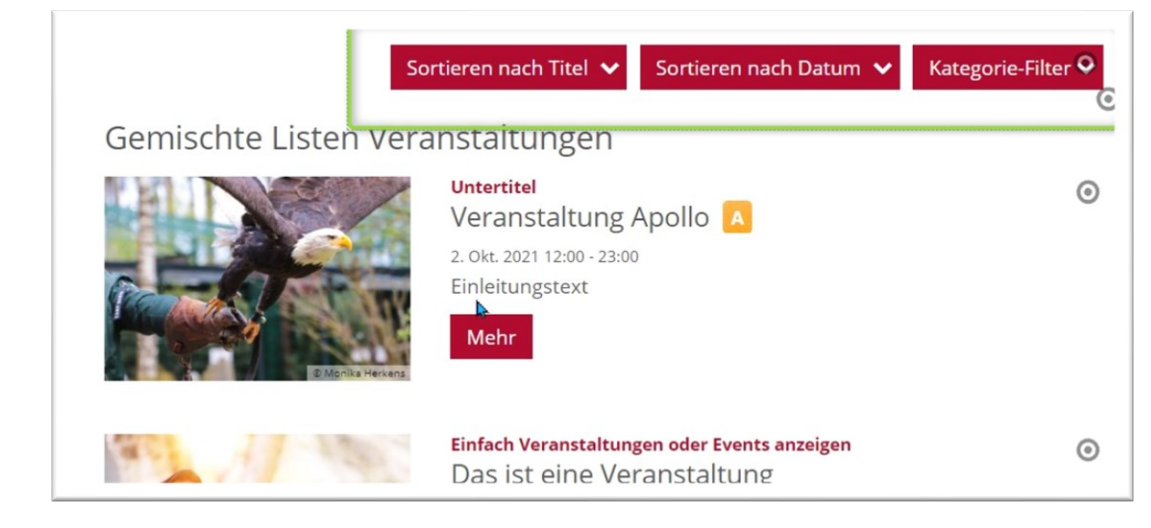

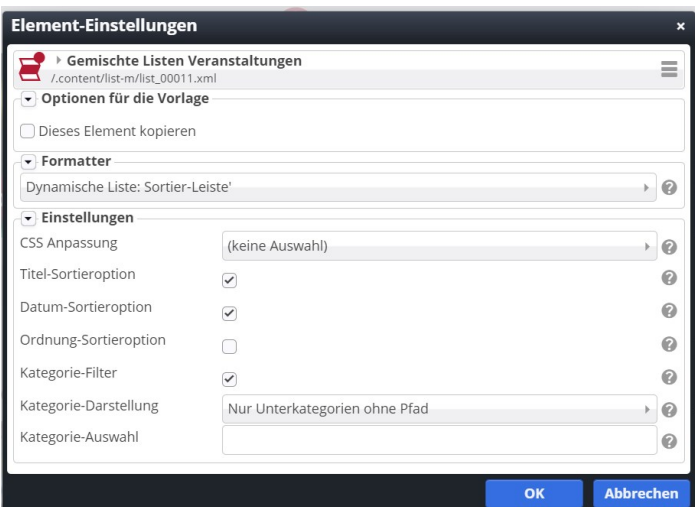

#### <span id="page-15-0"></span>**Formatter Statische Liste**

Die statische Liste ist zum einen die feste Darstellung von Inhalten ohne die Möglichkeit einer Blätter- oder Nachladefunktion – damit kommt sie schon mal im Fußbereich oder auf Startseiten

Der Formatter Statische Liste kommt bei Mercury normal bei den Akkordeon-Listen zum Einsatz

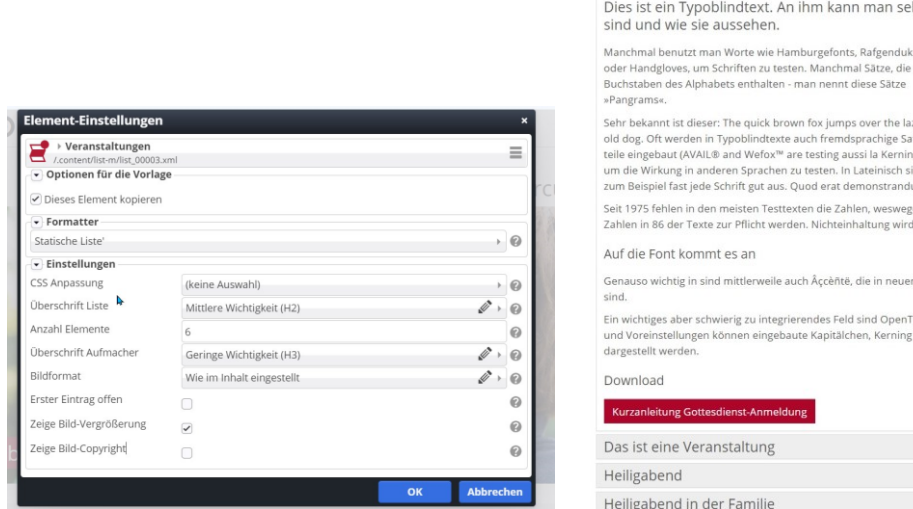

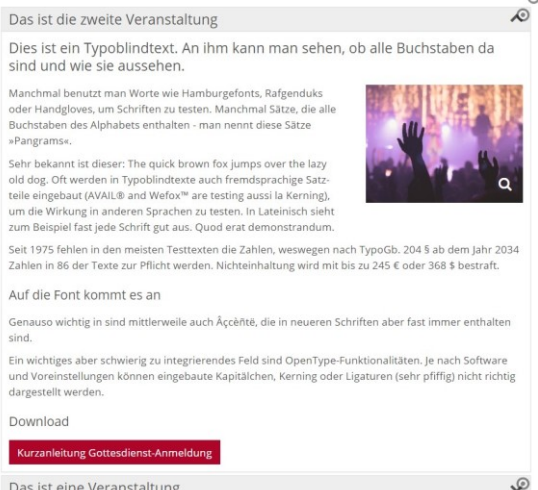

 $\mathcal{P}$ D

Seite 16 / 19

### <span id="page-16-0"></span>**Formatter Dynamische Liste: Kalender-Filter**

Dieser Formatter wird in Kombination mit einer Dynamischen Liste verwandt, z.B. die Liste im Hauptbereich, in der Nebenspalte dann der Kalender, der Termine pro Tag anzeit.

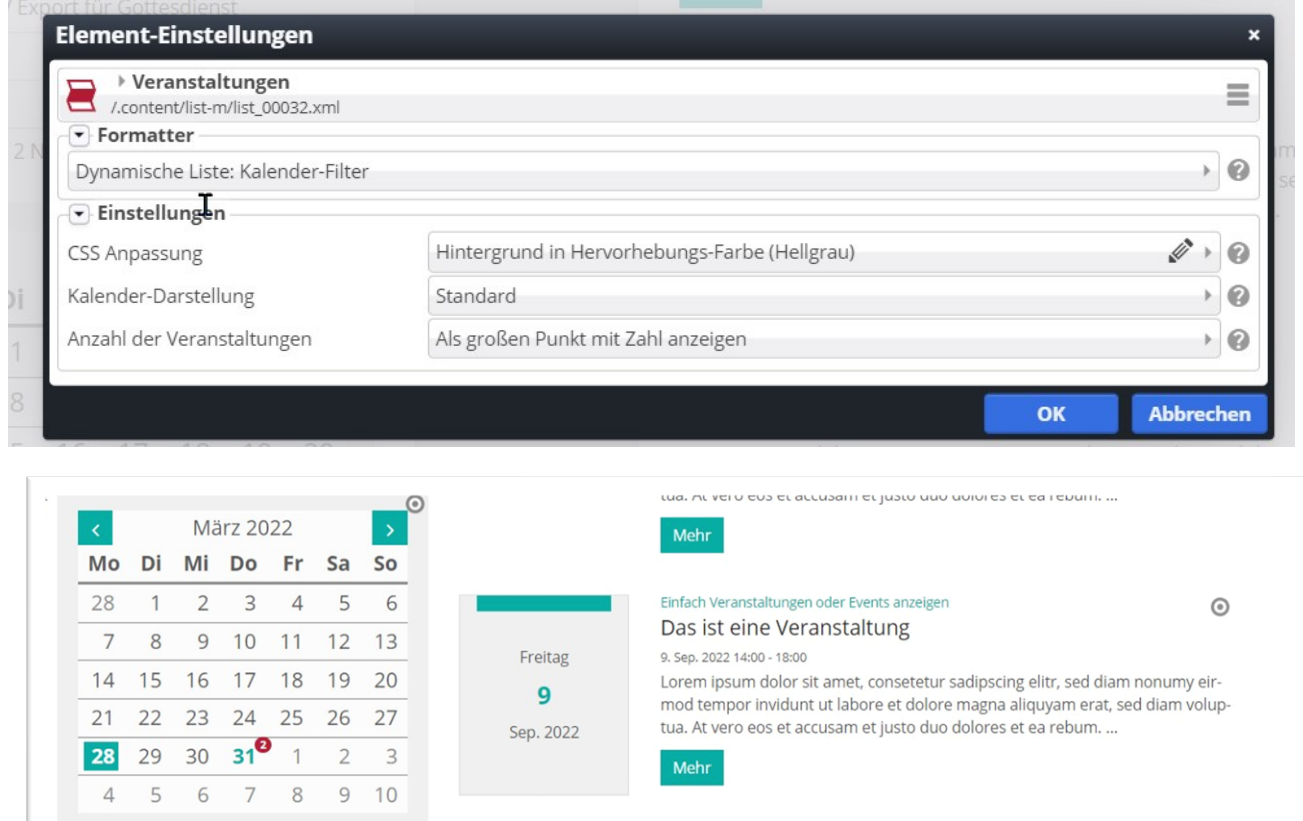

## <span id="page-16-1"></span>**Formatter Export Liste: PDF/CSV**

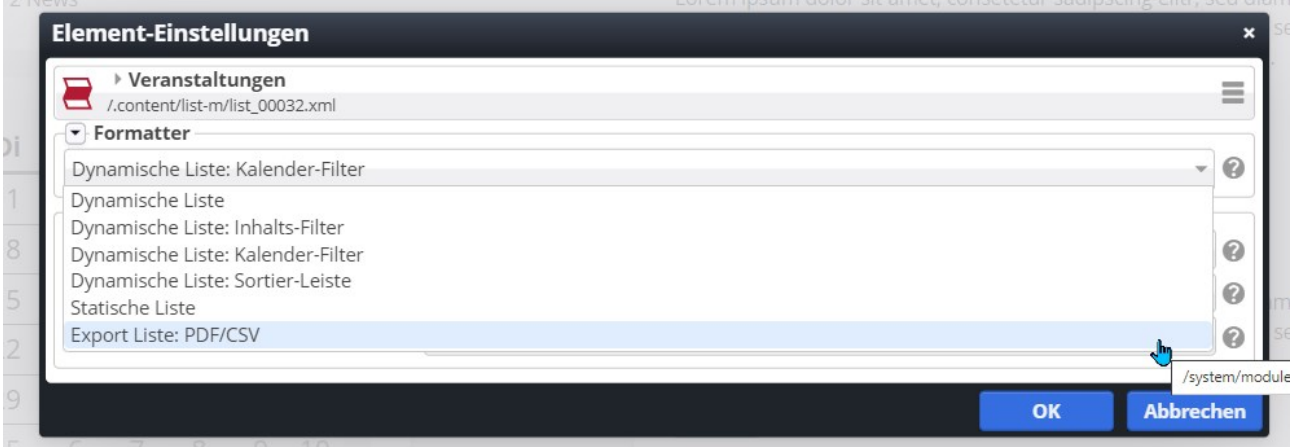

Einfach Veranstaltungen oder Events anzeigen

Das ist die zweite Veranstaltung

 $\odot$ 

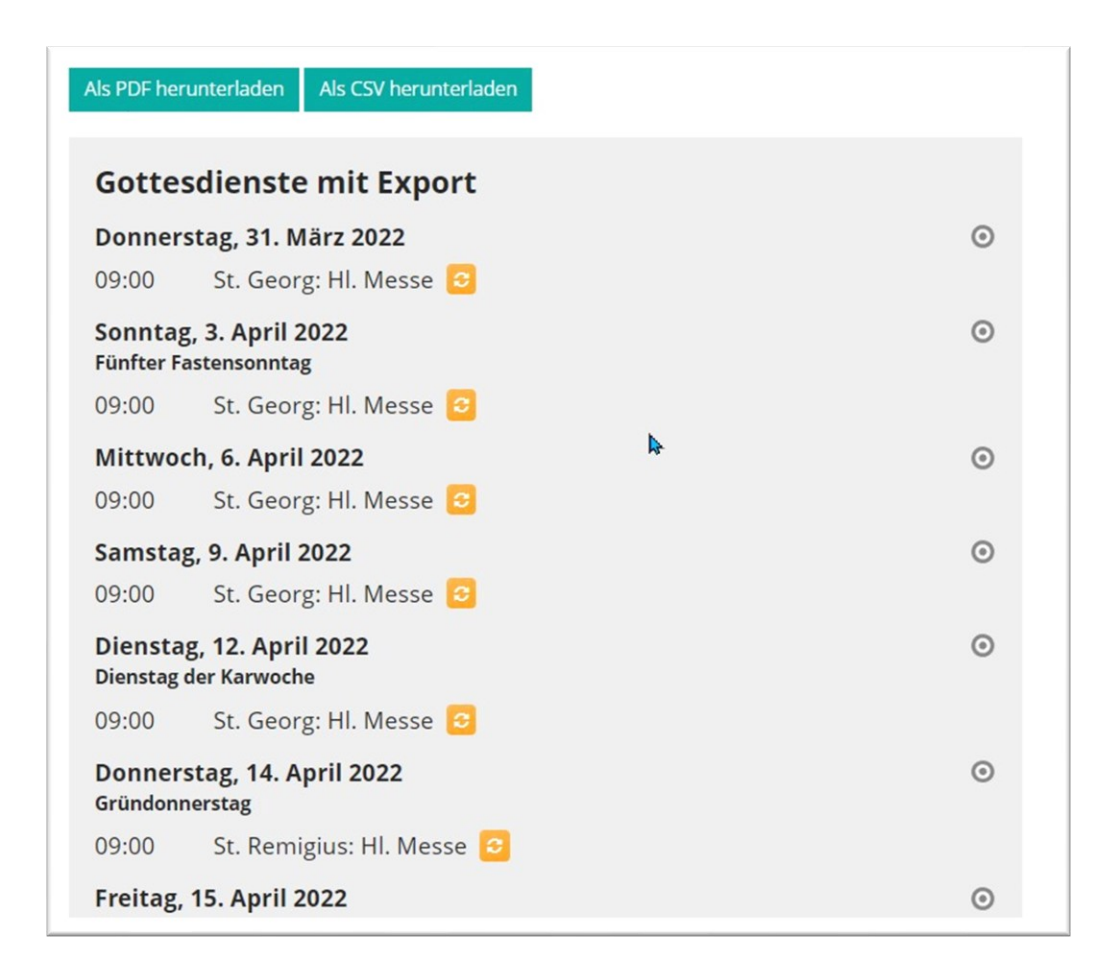

Mit Hilfe dieser Liste können Gottesdienste nicht nur im System dargestellt werden, sondern auch für den Redakteur als PDF oder CSV-Liste wieder ausgegeben werden:

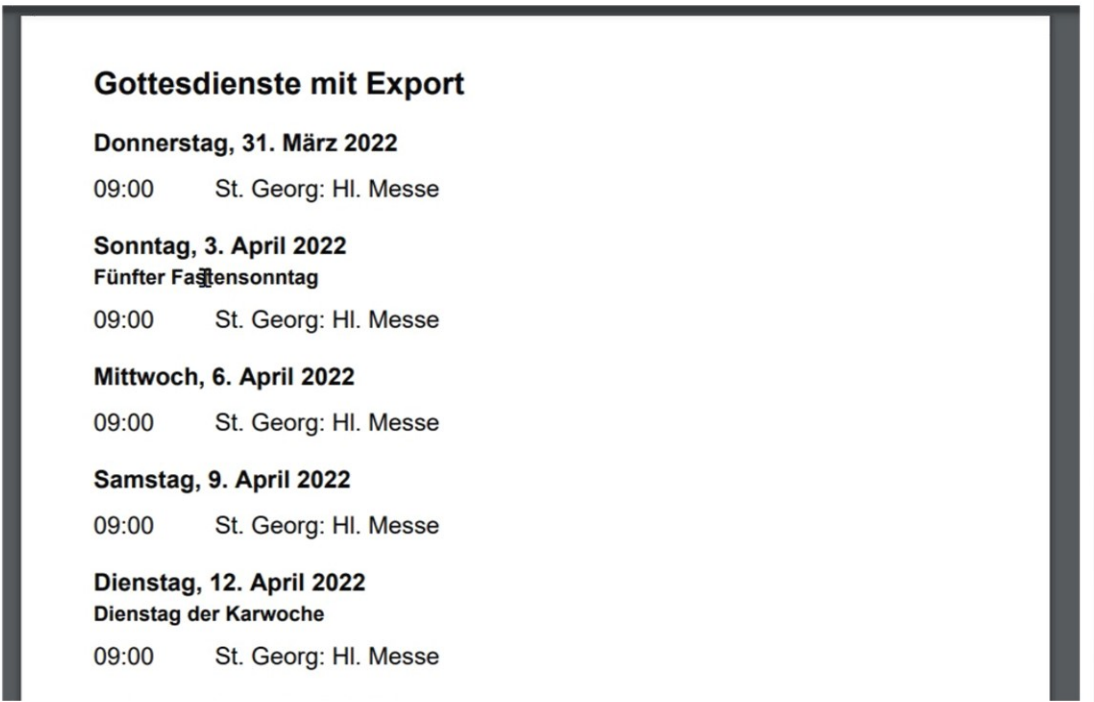

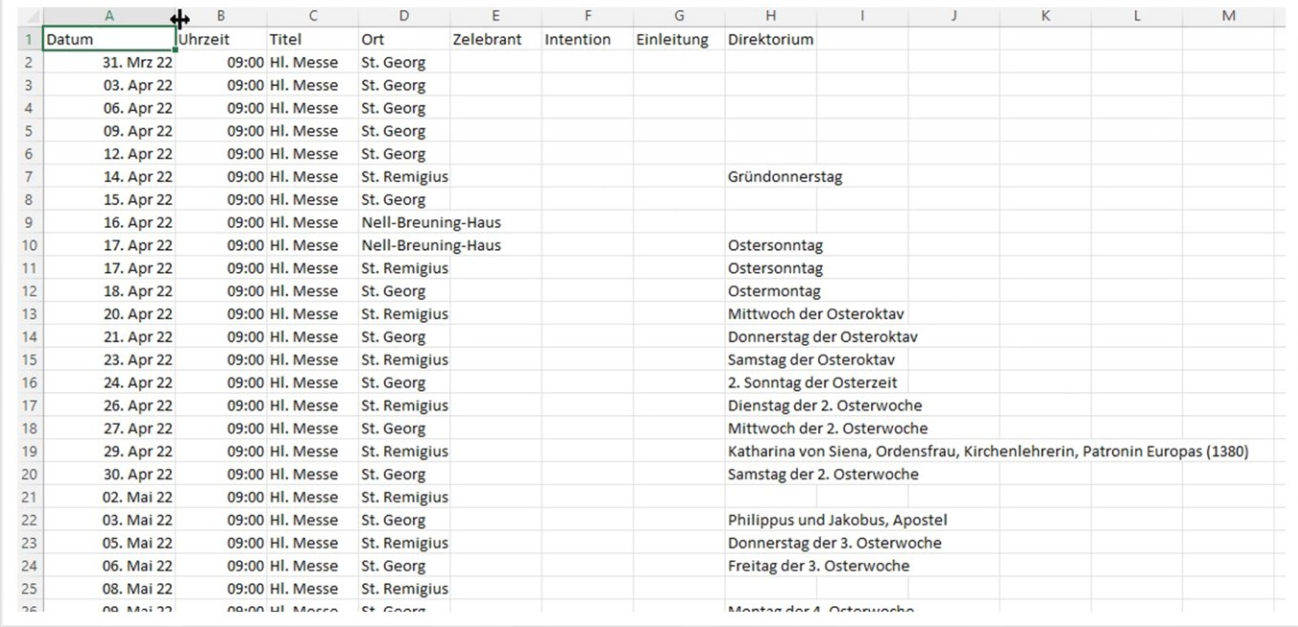

Sie können in diesem Fall die Liste auf den gewünschten Zeitrahmen einstellen und dann über die Ausgabebuttons (als PDF herunterladen oder als CSV herunterladen) die Dateien erstellen und auf Ihrem PC speichern.

Über die Element-Einstellungen können Sie die Liste auch noch nach eigenen Wünschen anpassen.

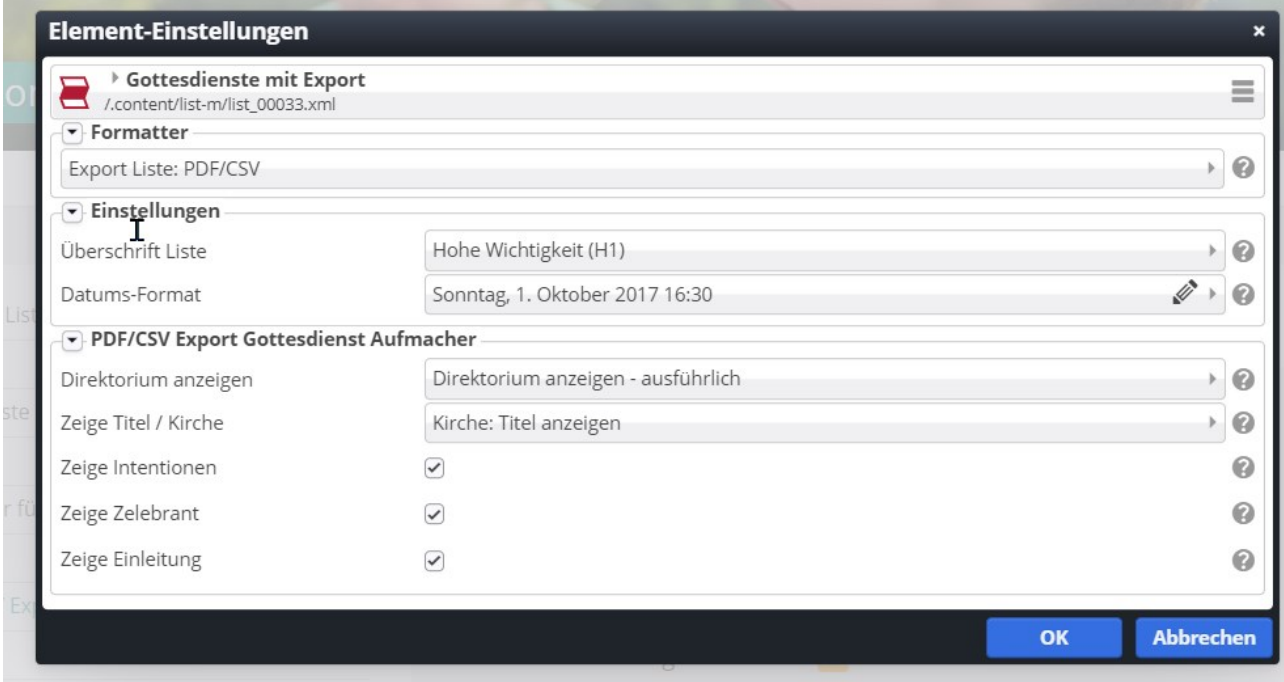